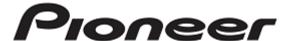

### **DJ CONTROLLER**

# DDJ-SP1

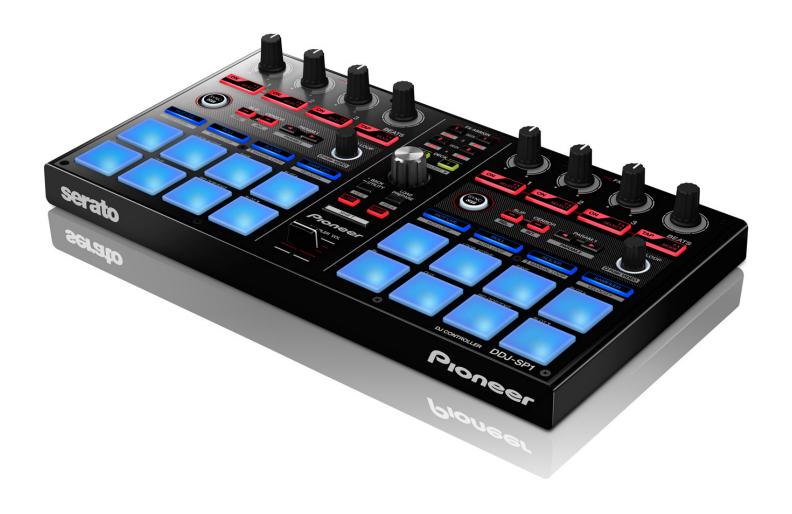

TRAKTOR PRO 2
Settings File Import Guide

### **Before start (Important)**

Pioneer provides a settings file (TSI file) exclusively for use with the Native Instruments "TRAKTOR PRO 2" DJ software. TRAKTOR PRO 2 can be controlled from this unit if this file is imported to your computer.

- · A computer on which TRAKTOR PRO 2 is installed is required.
- Not all functions of TRAKTOR PRO 2 are supported.
   Users should make their own settings as necessary.
- To make additional settings, see the TRAKTOR 2 operating manual (PDF file) included with TRAKTOR PRO 2.
- To operate TRAKTOR PRO 2 by using this unit's buttons and knobs, see the separate "DDJ-SP1 Hardware Diagram for TRAKTOR PRO 2" (PDF file) of supported functions.
- There are two methods to import this settings file. If you have imported the settings file by method from step 9 to step 12 in the chapter of "Importing a settings file", press the [ROLL] button or [SLICER] button on this unit before use. Suitable effects will be set in effect units. When you have imported the settings file by method from step 7 to step 8, you do not have to press the above buttons.
- In this settings file, Deck A/B are assigned to the Track Deck and Deck C/D are assigned to the Remix Deck. Modifications to other settings are not recommended.

#### Cautions:

TRAKTOR PRO 2 is a product of Native Instruments.
 Pioneer is not in the position of answering any inquiries on the usage of TRAKTOR PRO 2. Please refer to the Operation Manual of TRAKTOR 2 or other resources.

#### General Disclaimer

- Pioneer will accept no responsibility whatsoever for damages resulting from downloading or installing this settings file.
   Operation of this settings file is not guaranteed.
- · Users should take full responsibility for downloading, installing and using this settings file.
- The specifications of this settings file are subject to change without notice.
- Please note that services regarding this settings file may be terminated without notice.

### Backing up the current settings file

We recommend backing up the current setting file using the procedure below so that the current settings can be restored if necessary.

- The users who use TRAKTOR PRO 2 for the first time should skip this process.
- 1. Select (Preference) in the upper right of the screen.
- 2. On the [Preferences] window, click [Export].

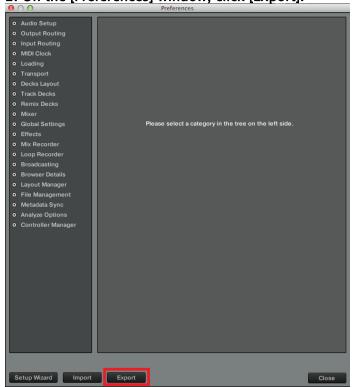

3. Check the items to be backed up, then click [OK]. Save the file with an easily identifiable name (e.g. **BackUp.tsi**) in a desired location.

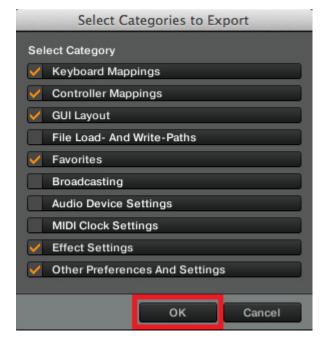

### Importing a settings file

#### Cautions

If another settings file has already been imported, this procedure may not work properly. If so, delete the imported settings file before you start this procedure. For details, see "Deleting the settings file" on page 4.

1. Access the Pioneer support web site (<a href="http://www.pioneerdj.com/support/">http://www.pioneerdj.com/support/</a>) and click "Software Download" of DDJ-SP1 to download the settings file.

The downloaded file is compressed in ZIP format. Unzip it before starting.

For Windows users

Right-click the downloaded file and select [Extract All]. The unzip wizard appears. Specify the folder in which the file is to be unzipped and unzip (decompress) it.

- For Mac OS X users

Double-click the downloaded ZIP file to unzip it.

When unzipped, a file named [PIONEER\_DDJ-SP1\_Vxxx.tsi] is extracted.

! Depending on the browser you are using, the file may be unzipped automatically. If so, you can skip the above process.

### 2. Save the [PIONEER\_DDJ-SP1\_Vxxx.tsi] file downloaded in step 1 in the desired location.

Example:

· For Windows

 $My\ Documents \verb|XNative| Instruments \verb|XTraktor| 2.x.x \verb|XSettings| \\$ 

- · For Mac OS X
- ~/Documents/Native Instruments/Traktor 2.x.x/Settings
- 3. Connect DDJ-SP1 and a computer using the USB cable.
- 4. Select "DJ software other than Serato DJ" in the utilities mode of DDJ-SP1.

To change the setting in the utilities mode, see the chapter of "Changing this unit's settings" in DDJ-SP1's Operating Instructions (Advanced Edition).

- 5. Launch TRAKTOR PRO 2.
- 6. Select (Preferences) in the upper right of the screen.

## 7. If you use only this unit as MIDI device connected to TRAKTOR PRO 2, click [Import] on the [Preferences] window.

Select the [PIONEER\_DDJ-SP1\_Vxxx.tsi] file saved in step 2.

\* If you want to connect other MIDI devices in addition to DDJ-SP1 to TRAKTOR PRO 2, proceed to Step 9.

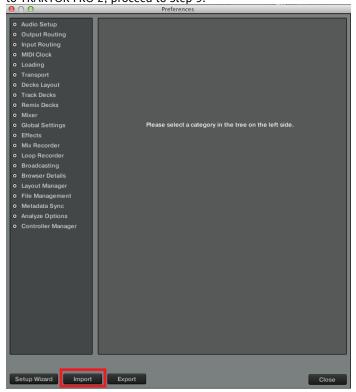

### 8. Click [OK] to load the settings file.

Proceed to step 13 after loading the settings file.

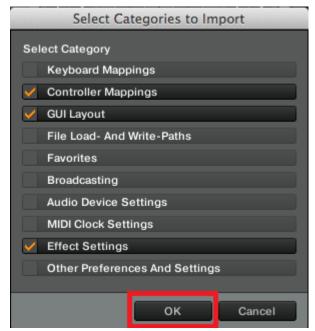

## 9. If you want to connect other MIDI devices in addition to DDJ-SP1 to TRAKTOR PRO 2, select [Controller Manager] on the [Preferences] window.

\* If you use only this unit as a MIDI device connected to TRAKTOR PRO 2, please skip from step 9 to step 12.

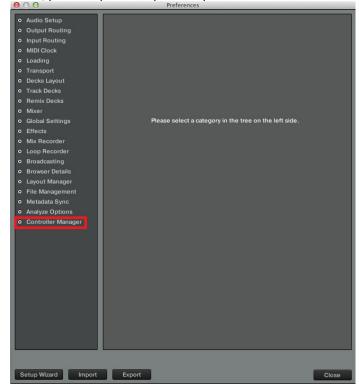

### 10. Click [Add...] button and select [Import].

Select the [PIONEER\_DDJ-SP1\_Vxxx.tsi] file saved in step 2.

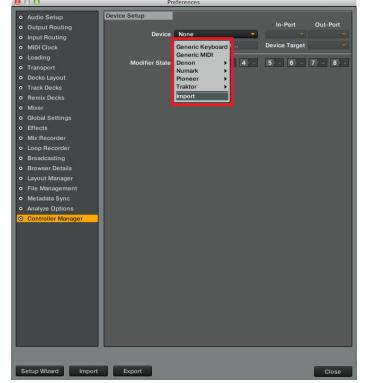

### 11. On the [Preferences] window, select [Decks Layout].

Select "Track Deck" for [A] and [B] in [Deck Flavor] and "Remix Deck" for [C] and [D]. Tick [Show C & D] in [Deck Layout].

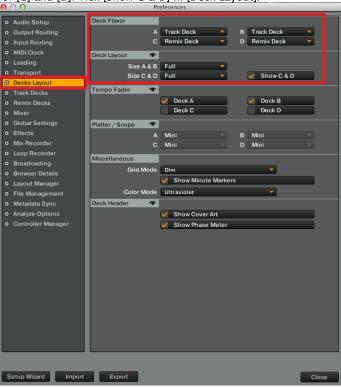

### 12. Select [Effects] on the [Preferences] window.

Select "4 FX Units" in [FX Unit Routing]. Select "Group" for [FX 1], [FX 2], and [FX 3] in [FX Panel mode] and select "Single" for [FX 4].

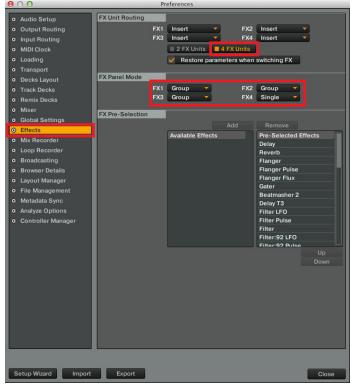

### 13. Check the [Device] in the [Controller Manager].

Check the following 9 devices are displayed.

- · Inst\_FX\_Sel Generic MIDI · Inst\_FX [A] Generic MIDI
- · Inst\_FX [B] Generic MIDI · Inst\_FX [C] Generic MIDI
- · Inst\_FX [D] Generic MIDI · Inst\_FX [E] Generic MIDI
- · PIONEER DDJ-SP1 Generic MIDI
- · Remix Deck C Generic MIDI · Remix Deck D Generic MIDI

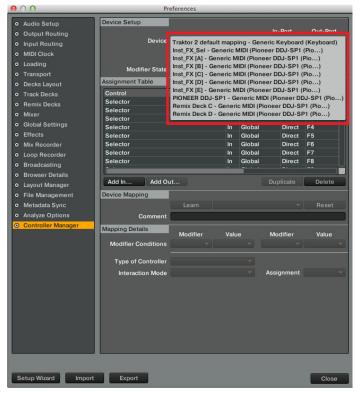

### 14. Set [In-Port] and [Out-Port] in the [Controller Manager].

For all the devices which has been checked in step 13, select DDJ-SP1 for both [In-Port] and [Out-Port].

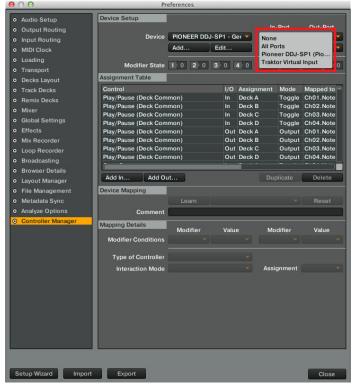

### 15. Click [Close] to close the [Preferences] window.

Now, all the settings are completed.

### Deleting the settings file

### 1. Select [Controller Manager] on the [Preferences] window.

### 2. Select the device to be deleted from [Device] and click [Edit...] to select [Delete].

Repeat this process until "None" is shown in [Device].

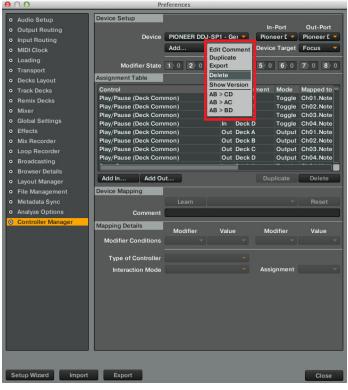

### About trademarks and registered

### **Trademarks**

- · Pioneer is a registered trademark of PIONEER CORPORATION.
- · TRAKTOR is a registered trademark of Native Instruments.
- Windows<sup>®</sup> is either registered trademarks or trademarks of Microsoft Corporation in the United States and/or other countries.
- Mac OS is a trademark of Apple Inc., registered in the U.S. and other countries.
- The names of companies, products and technologies in this Guide are registered trademarks or trademarks of each company.

#### ©2013 PIONEER CORPORATION

All rights reserved

#### PIONEER CORPORATION

1-1, Shin-ogura, Saiwai-ku, Kawasaki-shi, Kanagawa 212-0031, Japan Free Manuals Download Website

http://myh66.com

http://usermanuals.us

http://www.somanuals.com

http://www.4manuals.cc

http://www.manual-lib.com

http://www.404manual.com

http://www.luxmanual.com

http://aubethermostatmanual.com

Golf course search by state

http://golfingnear.com

Email search by domain

http://emailbydomain.com

Auto manuals search

http://auto.somanuals.com

TV manuals search

http://tv.somanuals.com